## **Synchronizing SafeAssign in your Course**

1. Select "Course Tools" in the Course Management area of your course.

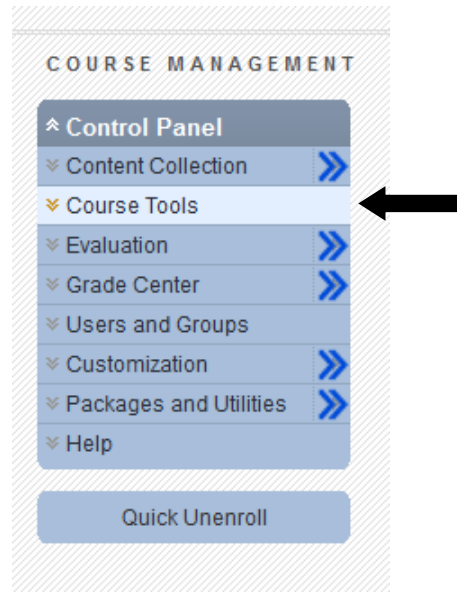

2. Under Course Tools, select "SafeAssign"

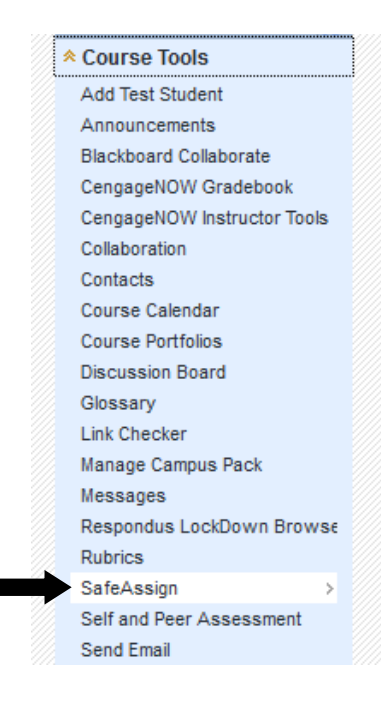

3. Click "SafeAssignments"

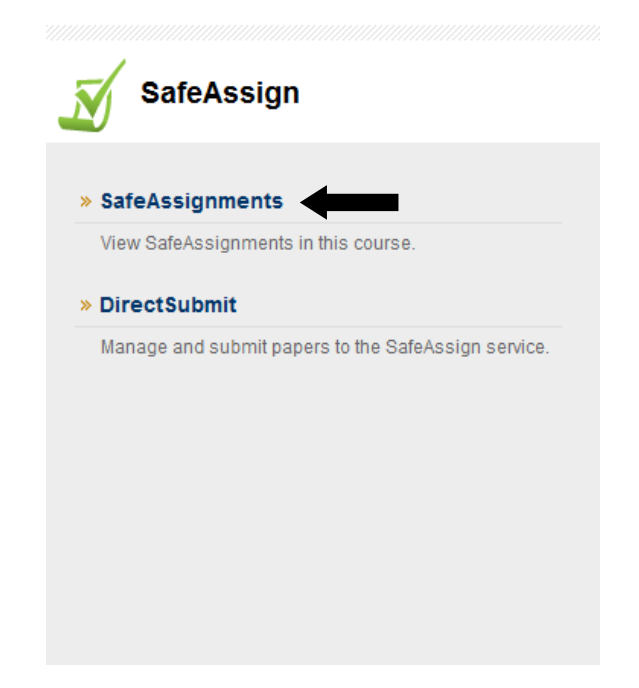

4. Click "Synchronize this course"

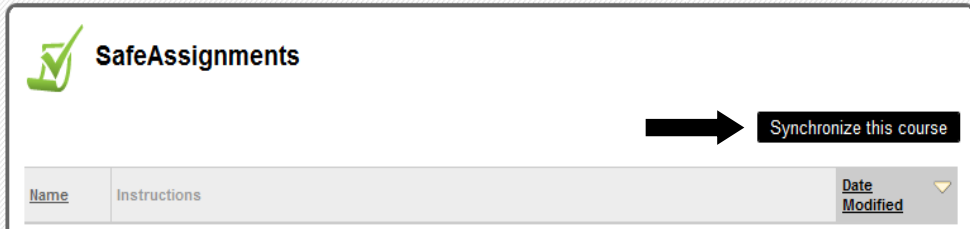

5. You should see a message saying your course is being synchronized. After this message disappears, you will have successfully synchronized your course with SafeAssign.

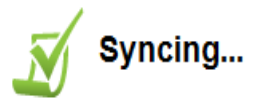

Please wait. The course is being synchronized with SafeAssign. The page will load as soon as the synchronization is over.